# REVALIDATION ONLINE APPLICATION GUIDE

Version 4.3 | March 2024

### **Contents**

- Introduction
- 02 Logging into your account
- 04 My Account homepage Overview
- Update personal details
- 07 Logbook overview/Simulator and Revalidation Course
- 08 Adding DP sea time List of Watchkeeping Blue/Black Logbook
- Adding DP sea time Blue Logbook
- 10 Adding DP sea time Black Logbook
- 12 Adding DP sea time Grey Logbook
- 15 Adding DP sea time Revalidation Logbook
- 18 Adding DP sea time IMCA Logbook
- 20 DP Professionals Options
- 21 DP Professionals Adding DP Activities
- 22 Revalidation Course
- Submitting your application
- Make Payment

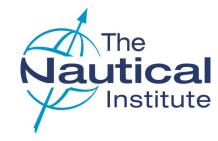

### INTRODUCTION

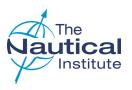

#### **ABOUT THIS GUIDE**

The information contained in this document relates to the revalidation of Offshore Limited/Unlimited or Unclassed DP Certificates only.

All references to 'our website' within this guide refers to our accreditation and certification website NI Alexis Platform www.nialexisplatform.org.

This guide has been designed to assist you in revalidating your Limited/Unlimited or Unclassed DP certificate via the NI Alexis Platform.

The guide is not to be used as a sole source of information for the revalidation process. Further details of the requirements can be found in our website's <a href="Offshore DP Revalidation">Offshore DP Revalidation</a> section in the DP Information Centre or via the DP Revalidation tab.

#### REQUIREMENTS FOR REVALIDATION

To revalidate your certificate , you will need to complete the following:

- 150 DP sea time days recorded in your NI/IMCA logbook dated within the five years previous to applying.
- Complete a NI-approved Continuing Professional Development programme and The NI Revalidation online exam OR The NI DP Refresher and Competency Assessment Course.

If you do not have the minimum required sea time, you will need to complete one of the following.

- If you have between 30-150 days of sea time-You must complete The NI DP Refresher and Competency Assessment Course.
- If you have less than 30 days of sea time You must complete The NI Revalidation Course.

If you are a DP Professional and have been engaged in an occupation The NI considers as being equivalent to the sea service (i.e. DP lecturer, DP Surveyor, DP Consultant, DP Auditor, DP Superintendent, DP Supervisor), revalidation of your DP Certificate will require 150 days in the activity claimed in the preceding five years as well as the other requirements.

NOTE FOR REVALIDATION COURSE: If the participant is completing the course for the first time, there is no minimum DP sea time requirement. If the participant is completing the course for a second or subsequent time, a minimum of 30 DP sea time days will be required to revalidate. This DP time may be completed prior to or after the Revalidation Course. Where a participant subsequently revalidates after taking the course by completion of 150 DP sea time days he/she can take the Revalidation Course again without a DP sea time requirement.

#### **QUALIFYING DP SEA TIME**

One DP sea time day can be counted if you as the DPO, are involved with active DP operations for a minimum of two (2) hours per day claimed.

#### APPLYING FOR A DP CERTIFICATE

From October 2020 revalidation applications have changed to an online only process and you are not required to send your original documents to us unless specifically requested. Please ensure that scans of all your required documents are attached to your account and can be read clearly.

#### **REQUIRED DOCUMENTS**

- NI DP logbook and IMCA logbook(s) (if held)
- Passport identification page
- Current NI DP Certificate
- CoC/MMC
- Revalidation /Refresher Course certificate (If applicable)
- CPD Certificates (If applicable)
- Sea time Confirmation letters

Please note that a credit card, debit card or PayPal account is needed to complete the online application process.

You will not be able to start a revalidation application more than 6 months before your DP Certificate expires. The revalidation option will not be available before this time.

#### **APPLICATION FEE**

Please visit our website for the current application <u>fee</u>, which is applicable to all applications.

(The UK is subject to an additional charge on the courier fee due to VAT, which is beyond The Nautical Institute's control).

#### **DELIVERY OF DOCUMENTS**

Your new revalidated certificate will be sent to you via our contracted couriers, DHL.

### LOGGING INTO YOUR ACCOUNT

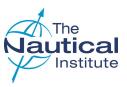

#### 1 DP LOGIN

Go to the NI Alexis Platform website: http://www.niglexisplatform.org

and click on **DP Login** to access the account login screen for the DP online application system.

#### 2 DP REVALIDATION

The revalidation requirements, FAQs and information on how to apply are available in the <u>DP Revalidation</u> and <u>DP Information Centre</u> tabs on the home page of the NI Alexis Platform website.

#### 3 DON'T KNOW YOUR LOGIN DETAILS?

Use the 'Forgot Password' option to be sent a temporary password to the email address registered on your account.

The registered email address may be different to the one you are currently using, so check any other email accounts too.

If the system does not recognise your email address try using **Revalidating but don't know your login details?** This option only works on accounts where no email address is registered.

A temporary password will then be set up on your account and be sent to you via email.

If you cannot find the email with the temporary password, please check the spam/junk folders and try searching the mailbox for emails from 'Nautical Institute'.

The temporary password will only be active until midnight the following day, so make sure that you log into your account and update your password as soon as the email arrives. If you do not change the password in time, you can use the 'Forgot Password' option again to have another temporary password sent to you.

#### 4 CREATE NEW ACCOUNT

As you are revalidating you already hold an account with us. **DO NOT CREATE A NEW ACCOUNT** as this will cause a delay in you being able to apply.

#### **HELP IS AT HAND**

The green question mark ? in the top right hand corner of each page contains instructions/ requirements to help you complete each page correctly.

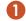

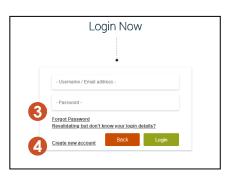

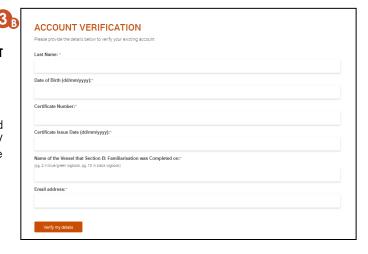

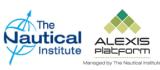

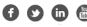

DP Login | Important News | DP Contact Us | About Us | Sign-up for e-news!| Sitemap

| Home - Verify DP Cert - DPTEG Area - DP TC Area - OSR TC Area - DP Information Centre - Buy Reval Logbook - DP Revalidation | Area - DP TC Area - OSR TC Area - DP Information Centre - Buy Reval Logbook - DP Revalidation |
|----------------------------------------------------------------------------------------------------|-----------------------------------------------------------------------------------------------|
|----------------------------------------------------------------------------------------------------|-----------------------------------------------------------------------------------------------|

### MY ACCOUNT HOME PAGE - OVERVIEW

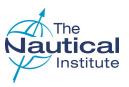

#### 1 PERSONAL DETAILS

Click **Update your personal details** to check all your information is correct and amend where necessary.

#### 2 STATUS AND CATEGORY

When you log in to revalidate, the status will be **Certificate Issued** and the category, **New**, **Upgrade** or **Revalidate**, depending on the previous application submitted.

#### **3A STARTING THE APPLICATION**

Click **Revalidate** to start your revalidation application.

You are permitted to start a revalidation application a maximum of six months before your current certificate is due to expire. The **Revalidate** option will not work before this point.

#### **3B CONTINUING YOUR APPLICATION**

If you do not finish the application, the next time you log into your account the **Revalidate** option will no longer be there. Instead, you will see the **Complete application** option. Click on this to access your application.

If you cannot see either option contact the Qualifications team.

#### 4 PHOTOGRAPH

Click **Upload colour photo** to attach a recent photograph of yourself that fits the frame and meets requirements.

- Colour
- High resolution ipeg
- Formal pose (head and shoulders)
- Plain light coloured background
- No casual hats, caps or sunglasses

This photograph will appear on your DP certificate.

If your photograph has not been updated since your last application, please add a recent one by clicking **Update** at the top of the photograph.

#### 5 ONLINE REVALIDATION EXAM

If you need to book The NI Revalidation Online exam as part of the new requirements for your application, you are able to do this from your account by selecting this button and following the process.

Please click **here** for guidance on booking the revalidation exam.

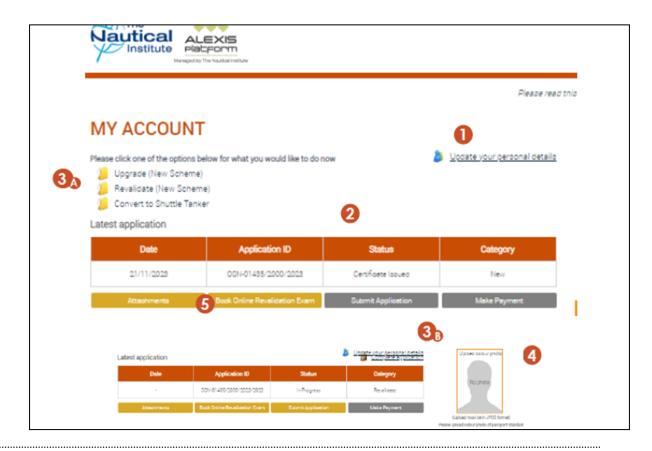

### MY ACCOUNT HOME PAGE - OVERVIEW

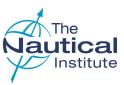

#### 1 ATTACHMENTS

Click **Attachments** to upload the required documents for your application (see page 2).

The <u>maximum size per file is 10 MB</u>. If you have scanned a multiple page document that is larger than 10 MB, it will need to be split into two or more separate files. Please do not upload the pages of your logbook individually, as this may cause a delay in your application being processed.

Please use file names that describe the document scanned e.g. 'NI Logbook.pdf' for your scanned logbook.

#### 2 START A CONVERSATION

Click on **Start a new conversation** if you wish to contact us regarding an issue you are experiencing with your application. Any previous closed conversations can be seen by clicking the **View all** option.

#### 3 COMMUNICATION NOTES

You can no longer contact us through the communication notes. Any previous notes will still show but cannot be edited. Please use the **Start a Conversation** option to contact us instead.

#### 4 PAYMENTS/RECEIPTS

When you have successfully completed your application and made your payment, the payment details will appear at the bottom of the page.

If you want to view or print a receipt for your payment, simply choose one of the options here.

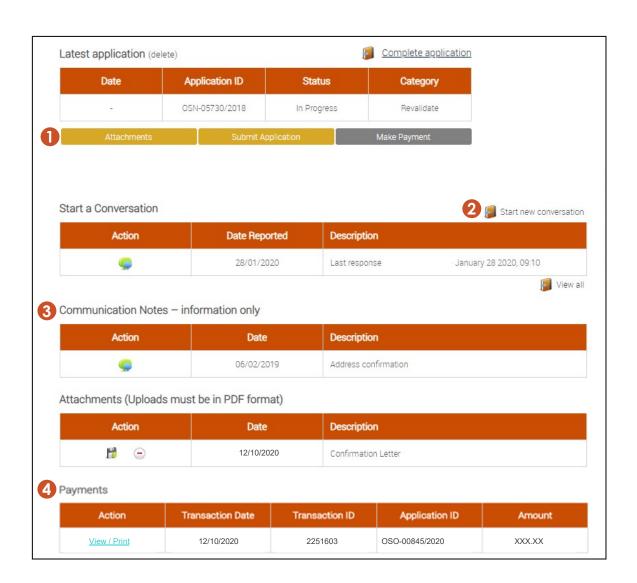

### UPDATE PERSONAL DETAILS

#### 1 NAME

When revalidating, the name fields cannot be changed by you. Any changes needed, including your first name not currently showing, will be corrected to match the name in your passport when your application is being processed.

#### **2 ORGANISATION NAME**

The system will only accept company names if they hold an account with The NI.

#### 3 TELEPHONE NUMBERS

A telephone number is required by our couriers in case they need to contact regarding the delivery of your documents.

#### 4 ADDRESSES

The mailing address is where you want your documents delivered. The billing address should match your address registered with your credit card company. Our couriers cannot deliver to PO Boxes, as the documents need to be signed for on delivery. Please ensure that your postal address is entered correctly in the spaces provided and not just on one line.

**Company addresses** —If your documents are being sent to a company address you will also need to provide the name and job title of the person at the company who will receive them. The company registration number is also required for documents being delivered to **Russia** and **China**. Please note, that it is currently not possible to deliver documents to Russia, instead you will need to enter an alternative address.

#### 5 NMD (NORWEGIAN MARITIME DIRECTORATE)

**Please do not complete this section** unless you are converting a DP Certificate issued by Norwegian Maritime Directorate or have been specifically told to do so by The Nautical Institute.

#### 6 COC/STCW QUALIFICATION

Please enter your most recent qualification information and then click on the submit button.

#### 7 SAVING

Click **Update** to save any changes and return to the **My Account** home page.

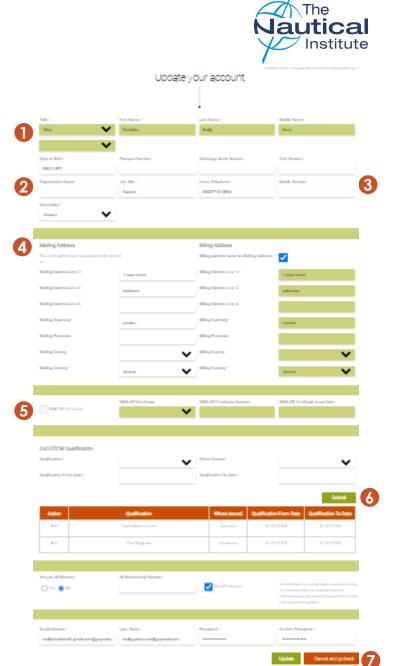

### LOGBOOK OVERVIEW

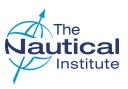

#### 1 TYPES OF LOGBOOKS

Black—A5 size Issued 2013-2014

Contains Logbook number in the format 121\*\*\*\*\*

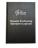

Blue/Green—A6 size Issued up to 2013

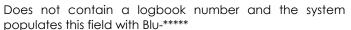

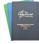

Grey—A5 size Issued from 2015

Contains logbook number in the format

15OF\*\*\*\*\* 18OF\*\*\*\* 20OF\*\*\*\*

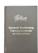

Green Revalidation—A5 size Issued from 2017

Does not contain a logbook number and the system populates this field with RVI-\*\*\*\*\*

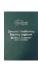

<u>IMCA/DPVOA Dynamic Positioning</u>—Black A5 size can also be used in this section.

### 2 NI REVALIDATION, OR NI DP REFRESHER & COMPETENCY ASSESSMENT COURSES

You can only enter The NI Revalidation Course information in this tab, click on this to add a new course if you have taken one as part of the revalidation requirements.

Please note that at the current time, you will not be able to add The NI DP Refresher & Competency Assessment Course to the online application . You should upload a copy of your course certificate to your account.

#### 3 ENTER NEW LOGBOOK

Each logbook type has the option to add a new logbook. Only click on these options if you are adding a new logbook to your application.

If you only have one NI and/or IMCA logbook Please **DO NOT** click on the option to enter a new logbook.

Use the existing logbook by clicking on Watchkeeping / Offshore DP sea time / DP

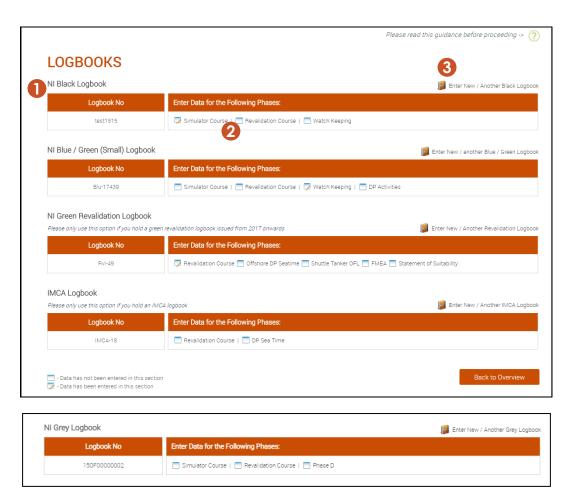

# ADDING DP SEA TIME - BLUE/BLACK LOGBOOK Vautical

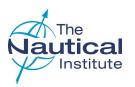

This application page is the same for both the small blue logbook and the A5 black logbook.

#### 1 LIST OF WATCHKEEPING

The list will show time used for your initial or previous revalidation application.

DO NOT delete these previous entries. They will not affect your new application as the system only counts entries dated after the issue date of your current certificate.

When you add your new DP sea time, it will also appear here.

#### 2 ADDING WATCHKEEPING

Click on **Add more Watchkeeping** to enter the new DP sea time needed for your revalidation.

If you do not enter any additional DP sea time to your application and try to submit your application, you will receive an error message. The sea time must be added for the system to make the application eligible.

#### 3 EDITING AND REMOVING ENTRIES

Click on in the **Action** column on the same row as the entry you wish to edit. This will take you to the watchkeeping screen where you can amend your entry.

Click on in the **Action** column on the same row as the entry you wish to delete.

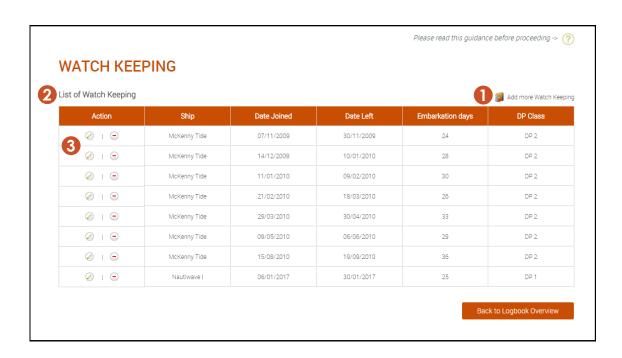

### ADDING DP SEA TIME - BLUE LOGBOOK

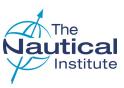

#### 1 FINDING THE SHIP NAME

When you select the ship's name the IMO number is automatically inserted. The opposite will occur if the IMO number is selected instead. You then need to select the DP Class.

If you cannot find the ship either under its name or IMO number, or you cannot enter the dates for your trip, send a copy of the ship's classification certificate that is valid for the dates you wish to enter, to the DP department via **Start a Conversation** on the **My Account** home page. We can then add it to our database.

**Do not use a sister ship**—You must only enter correct information to avoid your application being made unsuccessful.

#### 2 OPERATIONAL LOCATION/DP SYSTEM

Complete the remaining fields. If the *Location* or *DP system* are not listed, leave them blank as they are not mandatory fields.

#### 3 SIGNED/STAMPED ENTRIES

Tick to verify the entry is signed and stamped in the logbook.

#### 4 CONFIRMATION LETTERS

Tick to confirm you have a confirmation letter to verify the entry.

Please make sure the confirmation letter at the time of issue is

- Confirms a minimum of two hours per day on DP
- Contains all of the mandatory information

Further requirements and the templates can be found here.

#### 5 SAVE AND ADD SEA TIME

Once the information has been added, click **Save and Enter New Phase**.

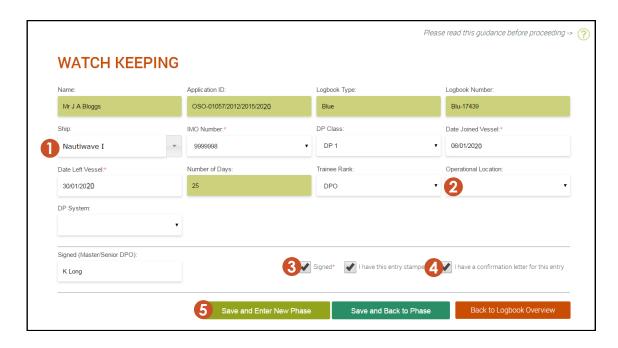

**Note** — Enter your trips and DP sea time exactly as they are recorded in your logbook. Trips must be entered individually and not bulked together.

The system will accept a **maximum of 90 days per entry**. If you have any that are over 90 days you will need to split them into two ore more entries.

### ADDING DP SEA TIME - BLACK LOGBOOK

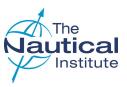

#### 1 FINDING THE SHIP NAME

When you select the ship's name the IMO number is automatically inserted. The opposite will occur if the IMO number is selected instead. You then need to select the DP Class.

If you cannot find the ship either under its name or IMO number, or you cannot enter the dates for your trip, send a copy of the ship's classification certificate that is valid for the dates you wish to enter, to the DP department via **Start a Conversation** on the **My Account** home page. We can then add it to our database.

**Do not use a sister ship**—You must only enter correct information to avoid your application being made unsuccessful.

#### 2 DP SYSTEM

Complete the remaining fields on this page. If the **DP system** is not listed, please leave it blank as it is not mandatory fields.

#### 3 SIGNED/STAMPED ENTRIES

Tick to verify the entry is signed and stamped in the logbook.

#### 4 CONFIRMATION LETTERS

Tick to confirm you have a confirmation letter to verify the entry.

Please make sure the confirmation letter at the time of issue is

- Confirms a minimum of two hours per day on DP
- Contains all of the mandatory information

Further requirements and the templates can be found here.

#### 5 SAVE AND ADD SEA TIME

Once the information has been added, click **Save and Add Sea Time**. This will bring up a new table underneath where the actual DP days will need to be added.

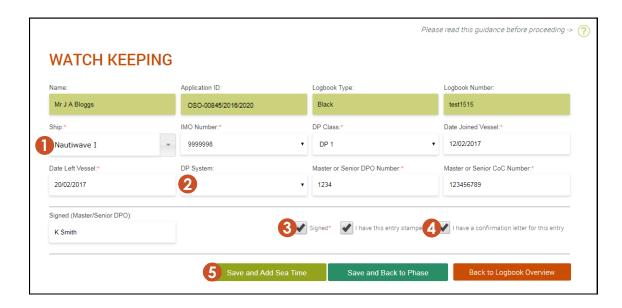

**Note** — Enter your trips and DP sea time exactly as they are recorded in your logbook. Trips must be entered individually and not bulked together.

The system will accept a **maximum of 90 days per entry**. If you have any that are over 90 days you will need to split them into two ore more entries.

### ADDING DP SEA TIME - BLACK LOGBOOK

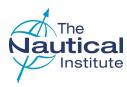

#### 1 ENTER WATCHKEEPING DETAILS

The entries that are added in the Watchkeeping Details must be your actual DP sea time days and be dated within the time listed as 'Date joined' and 'Date left' vessel. You will not be able to save dates outside of this range.

These dates can be added in groups, but all the dates within the group must be DP days.

E.g. if you were on board from 12th - 20th but only on DP on 12th, 13th, 14th, 18th, 19th and 20th they will need to be entered in two groups: 12th -14th and 18th -20th.

Click on **Add** at the bottom of the Watchkeeping Details to add your DP days. There are also options to *Delete*, *Edit*, *Save* and *Cancel*.

To edit or delete an entry, select the row first by clicking on it.

#### 2 SAVE AND BACK TO PHASE

Once all the information has been added click **Save and Back** to **Phase**.

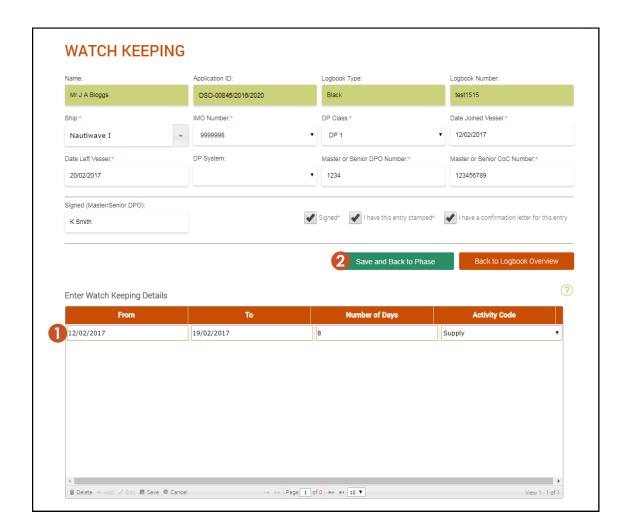

### ADDING DP SEA TIME - GREY LOGBOOK

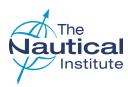

#### 1 LIST OF SEAGOING PHASE D EXPERIENCE

The list will show time used for your initial or previous revalidation application.

DO NOT delete these previous entries. They will not affect your new application as the system only counts entries dated after the issue date of your current certificate.

When you add your new DP sea time, it will also appear here.

#### 2 ADDING SEAGOING EXPERIENCE

Click on the 'Add more Seagoing Experience' option to enter the new DP sea time needed for your revalidation.

If you do not enter any additional DP sea time to your application and try to submit your application, you will receive an error message. The sea time must be added for the system to make the application eligible.

#### 3 EDITING AND REMOVING ENTRIES

Click on in the **Action** column on the same row as the entry you wish to edit. This will take you to the DP Seagoing screen where you can amend your entry.

Click on in the **Action** column on the same row as the entry you wish to delete.

Only new entries for the application you are currently completing can be edited or deleted.

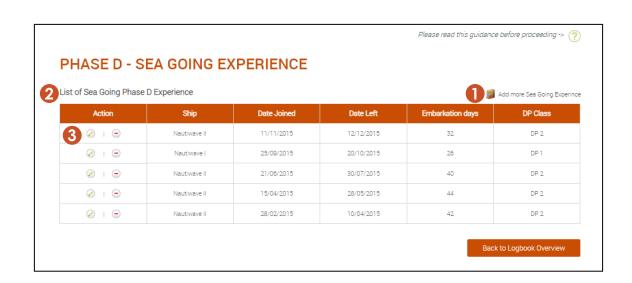

### ADDING DP SEA TIME - GREY LOGBOOK

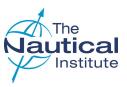

#### 1 FINDING THE SHIP NAME

When you select the ship's name the IMO number is automatically inserted. The opposite will occur if the IMO number is selected instead. You then need to select the DP Class.

If you cannot find the ship either under its name or IMO number, or you cannot enter the dates for your trip, send a copy of the ship's classification certificate that is valid for the dates you wish to enter, to the DP department via **Start a Conversation** on the **My Account** home page. We can then add it to our database.

**Do not use a sister ship**—You must only enter correct information to avoid your application being made unsuccessful

#### 2 DP SYSTEM/OPERATIONAL LOCATION

Complete the remaining fields. If the *Location* or *DP system* are not listed, leave them blank as they are not mandatory fields.

#### 3 SIGNED/STAMPED ENTRIES

Tick to verify the entry is signed and stamped in the logbook.

#### 4 CONFIRMATION LETTERS

Tick to confirm you have a confirmation letter to verify the entry.

Please make sure the confirmation letter at the time of issue is

- Confirms a minimum of two hours per day on DP
- Contains all of the mandatory information

Further requirements and the templates can be found here.

#### 5 SAVE AND ENTER DP SEA DAYS

Once the information has been added, click **Save and Enter DP Days**. This will bring up a new table underneath where the actual DP days will need to be added.

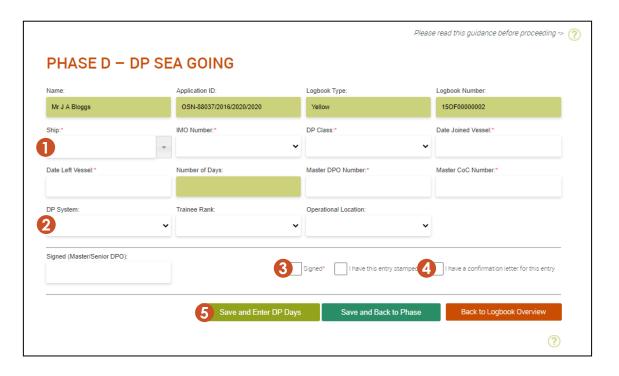

**Note** — Enter your trips and DP sea time exactly as they are recorded in your logbook. Trips must be entered individually and not bulked together.

The system will accept a **maximum of 90 days per** entry. If you have any that are over 90 days you will need to split them into two ore more entries.

### ADDING DP SEA TIME - GREY LOGBOOK

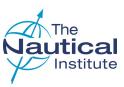

#### 1 ENTER DP SEAGOING DETAILS

The entries that are added in the DP Seagoing Details must be your actual DP sea time days and be dated within the time listed as 'Date joined' and 'Date left' vessel. You will not be able to save dates outside of this range.

These dates can only be entered individually.

Click on **Add** at the bottom of the DP Seagoing Details to add your DP days. There are also options to *Delete*, *Edit*, Save and *Cancel*.

To edit or delete an entry, select the row first by clicking on it.

#### 2 SAVE AND BACK TO PHASE

Once all the information has been added click **Save and Back** to **Phase**.

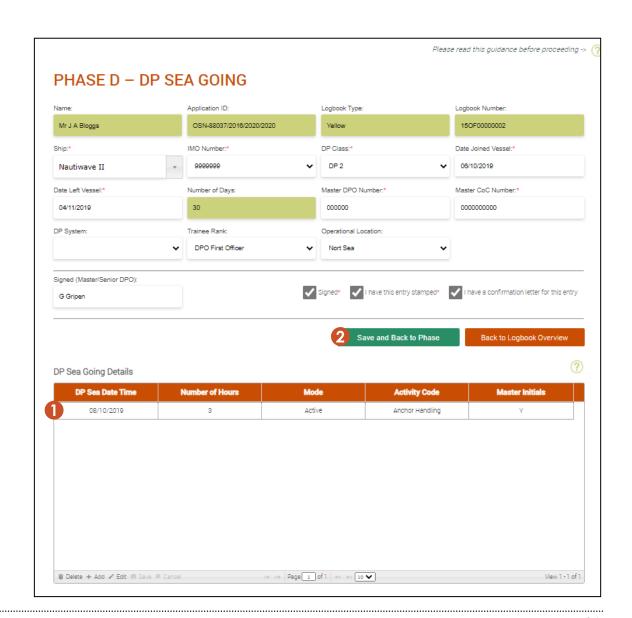

# ADDING DP SEA TIME - REVALIDATION LOGBOOK

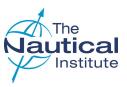

#### 1 FINDING THE SHIP NAME

When you select the ship's name the IMO number is automatically inserted. The opposite will occur if the IMO number is selected instead. You then need to select the DP Class.

If you cannot find the ship either under its name or IMO number, or you cannot enter the dates for your trip, send a copy of the ship's classification certificate that is valid for the dates you wish to enter, to the DP department via **Start a Conversation** on the **My Account** home page. We can then add it to our database.

**Do not use a sister ship**—You must only enter correct information to avoid your application being made unsuccessful

#### 2 DP SYSTEM/OPERATIONAL LOCATION

Complete the remaining fields. If the **Location** or **DP system** are not listed, leave them blank as they are not mandatory fields.

#### 3 SIGNED/STAMPED ENTRIES

Tick to verify the entry is signed and stamped in the logbook.

#### 4 CONFIRMATION LETTERS

Tick to confirm you have a confirmation letter to verify the entry.

Please make sure the confirmation letter at the time of issue is

- Confirms a minimum of two hours per day on DP
- Contains all of the mandatory information

Further requirements and the templates can be found here.

#### 5 SAVE AND ENTER DP DAYS

Once the information has been added, click 'Save and Enter DP Days'. This will bring up a new table underneath where the actual DP days will need to be added.

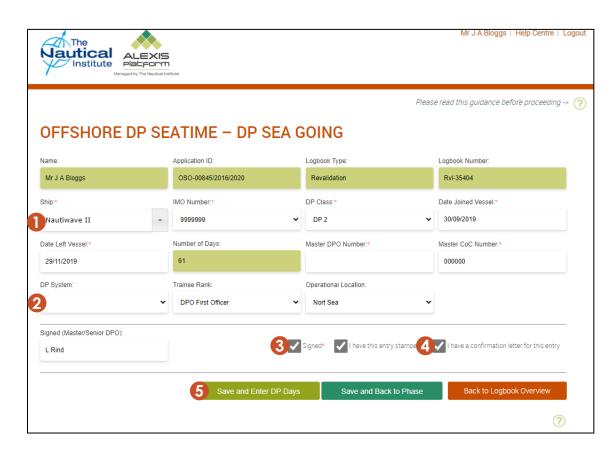

**Note** — Enter your trips and DP sea time exactly as they are recorded in your logbook. Trips must be entered individually and not bulked together.

The system will accept a **maximum of 90 days per entry**. If you have any that are over 90 days you will need to split them into two ore more entries.

# ADDING DP SEA TIME - REVALIDATION LOGBOOK

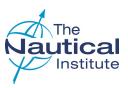

#### 1 LIST OF SEAGOING OFFSHORE DP SEA TIME EXPERIENCE

The list may show time used for your previous revalidation application.

DO NOT delete these previous entries. They will not affect your new application as the system only counts entries dated after the issue date of your current certificate.

When you add your new DP sea time, it will also appear here.

#### 2 ADDING SEAGOING EXPERIENCE

Click on the 'Add more Seagoing Experience' option to enter the new DP sea time needed for your revalidation.

If you do not enter any additional DP sea time to your application and try to submit your application, you will receive an error message. The sea time must be added for the system to make the application eligible.

#### 3 EDITING AND REMOVING ENTRIES

Click on in the **Action** column on the same row as the entry you wish to edit. This will take you to the DP Seagoing screen where you can amend your entry.

Click on in the **Action** column on the same row as the entry you wish to delete.

Only new entries for the application you are currently completing can be edited or deleted.

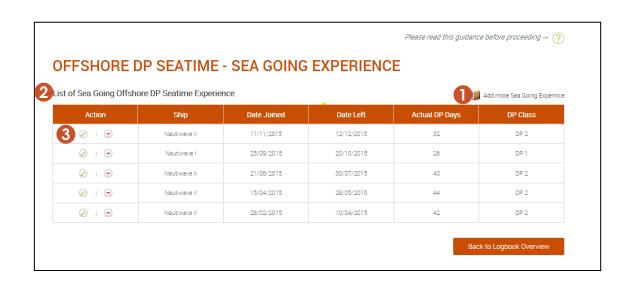

# ADDING DP SEA TIME - REVALIDATION LOGBOOK

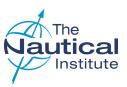

#### 1 ENTER DP SEAGOING DETAILS

The entries that are added in the DP Seagoing Details must be your actual DP sea time days and be dated within the time listed as 'Date joined' and 'Date left' vessel. You will not be able to save dates outside of this range.

These dates have to be entered individually.

Click on **Add** at the bottom of the DP Seagoing Details to add your DP days. There are also options to *Delete*, *Edit*, Save and *Cancel*.

To edit or delete an entry, select the row first by clicking on it.

#### 2 MODE

Select the correct mode the DP sea time was completed on. Only active DP sea time can be used towards revalidation.

#### 3 SAVE AND BACK TO PHASE

Once all the information has been added click **Save and Back** to **Phase**.

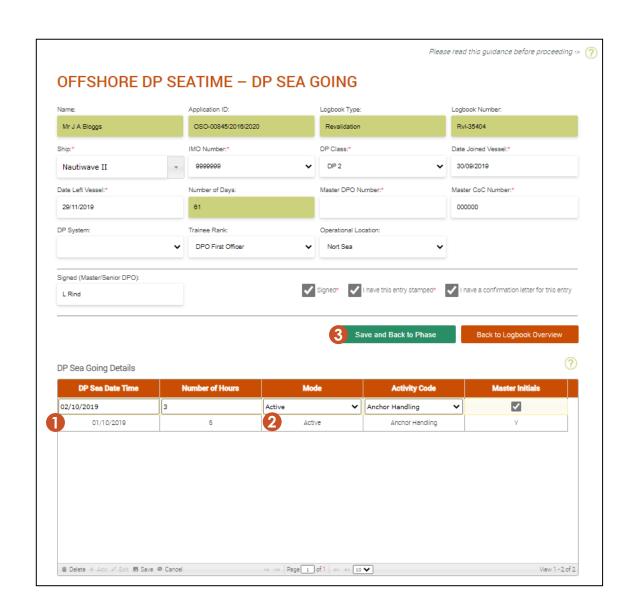

### ADDING DP SEA TIME - IMCA LOGBOOK

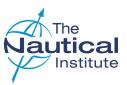

#### 1 ENTER NEW IMCA/DPVOA LOGBOOK

When you click on **Enter New/Another IMCA logbook** from the Logbooks Overview page you are taken to the page below.

If your IMCA/DPVOA logbook is already entered from your previous application, go to step **3**.

#### 2 ADDING THE LOGBOOK TO THE ACCOUNT

This is the number on the inner title page near the front of your IMCA/DPVOA logbook.

If you have a new IMCA logbook, you may not have a number and you can tick the box below the logbook number field.

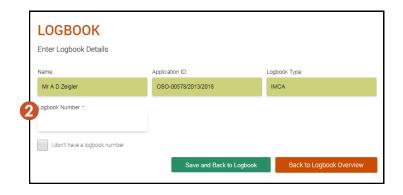

#### 3 ADDING SEATIME

From the Logbooks Overview page, click on **DP Sea Time** to add new DP entries from your IMCA/DPVOA logbook.

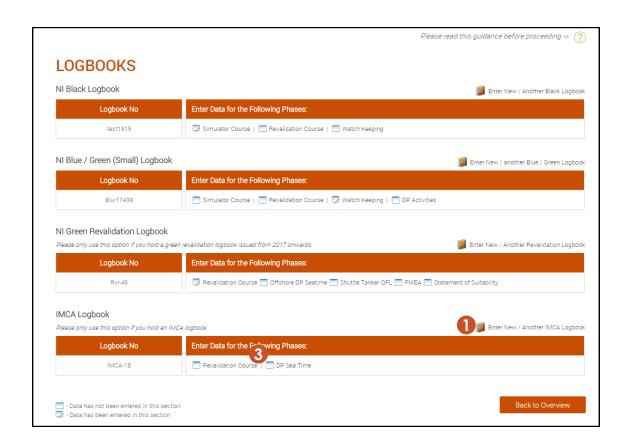

### ADDING DP SEA TIME - IMCA LOGBOOK

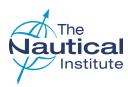

#### 1 DP SEATIME

**DP sea time recorded in days:** If the DP sea time in your IMCA/DPVOA logbook is only recorded in days, each entry also needs to be entered in hours.

DP sea time required to revalidate is a minimum of 2 hours per day at the DP desk. To calculate your time in hours, multiply the total **Number of Days** by 2, e.g. 22 days x 2 = 44 hours.

**DP sea time recorded in hours:** If you have recorded your DP time in hours, enter the number of hours here.

The hours recorded in an individual's logbook will be divided by 2 to get the number of DP days that the person has obtained in the last 5 years. This produces the formula below:

(Total number of hours for each embark / 2h) =< X Where X cannot be more than the number of days of that embarkation.

The 2 hours comes from the definition of DP sea time for the offshore industry.

#### 2 MODE

Select the correct mode the DP sea time was completed on. Only active DP sea time can be used towards revalidation.

#### 3 SIGNED/STAMPED ENTRIES

Only entries that have been signed and stamped in your logbook can be used towards the time required to revalidate your DP certificate.

#### 4 SAVE AND ENTER NEW PHASE

If you have multiple entries in your IMCA/DPVOA logbook, click here to save the information and add more.

#### 5 SAVE AND BACK TO PHASE

If you have entered the final entry click here to go back to the application view page.

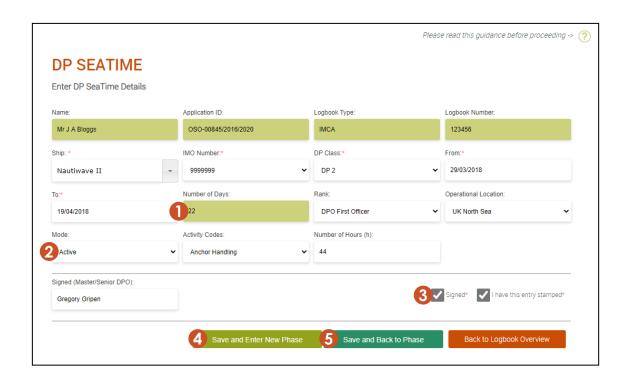

### DP PROFESSIONALS - OPTIONS

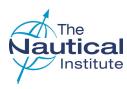

DP professionals have the choice of applying with DP activities only, DP sea time only or a mixture of both. Visit the DP Information Centre on our website for further information.

#### 1 ADDING DP ACTIVITIES

Click on DP Activities to enter qualifying time under this category

#### 2 ADDING DP SEA TIME

Click on **Watchkeeping**, **DP Sea Time or Phase D** under your existing NI logbook to enter DP sea time to your application. Read instructions on how to do this for your specific logbook (page 7 onwards).

**Note** The Nautical Institute defines DP professionals as those employed in shore based roles that are DP related (i.e. DP lecturer/instructor, DP surveyor, DP consultant, DP auditor, DP superintendent, DP supervisor, etc.)

Actual DP sea time gained on board a vessel must be entered into the DP Sea time/Watchkeeping section of the appropriate logbook.

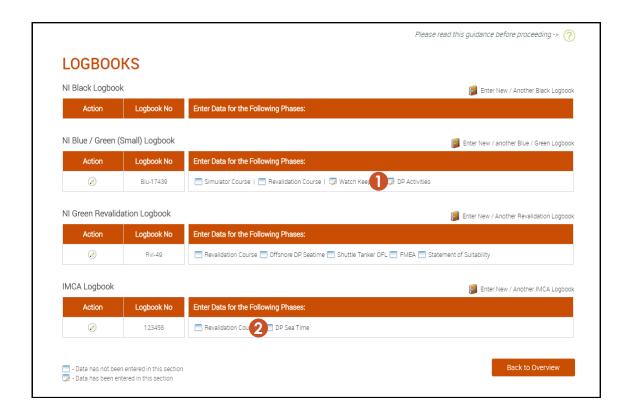

# DP PROFESSIONALS - ADDING DP ACTIVITIES

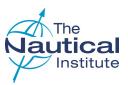

#### 1 ACTIVITIES FROM AND TO DATE

You need to enter the start and end dates for each activity, e.g. DP Instructors need to enter the dates of each of the classes they teach.

#### 2 NUMBER OF DAYS

Number of days are automatically inserted.

#### 3 ORGANISATION

Enter the name of the organisation you completed your activity with.

#### 4 SAVE AND ENTER NEW PHASE

Click to save the current entry and bring up a new **DP Activities** screen to enter additional entries.

#### 5 SAVE AND BACK TO PHASE

Click to save the current entry and take you back to the current logbook DP Activities List screen (below).

#### **6 BACK TO LOGBOOK OVERVIEW**

Clicking here will discard the current entries (without saving) and take you back to the Logbook Overview page.

#### **CONFIRMATION LETTERS**

Confirmation letters for DP Instructors must list the dates for the actual time that they have completed. We are unable to accept letters with blocks of dates, for example, DP Instructor from 2016 to 2020. The time will need to be broken down in the same way as DP sea time with the minimum of two hours per day.

Only DP activities must be entered in this section. See the previous page for entering DP sea time.

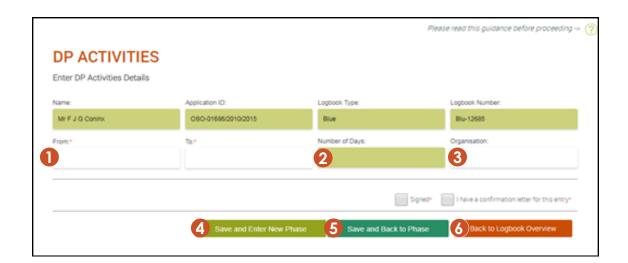

### ADDING THE REVALIDATION COURSE

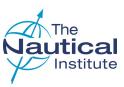

#### 1 ACTIVITIES FROM AND TO DATE

Enter your Revalidation Course details. The information is on your course certificate.

#### 2 SIGNED AND STAMPED

The course details in your logbook and/or on your certificate must be signed and stamped.

#### 3 SAVE AND BACK TO PHASE

Click to save the current entry and take you back to the Revalidation Course List screen.

#### 4 BACK TO LOGBOOK OVERVIEW

Click to return to the Logbook Overview page

**Note** If you have completed a DP Refresher and Competency Assessment course, you will not be able to enter the course information into the online application. Please ensure that you do however, upload a copy of the course certificate to your account along with the other required documentation.

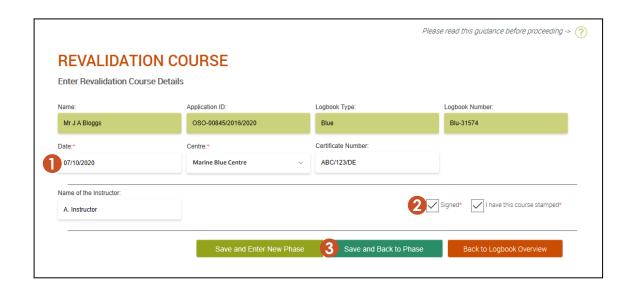

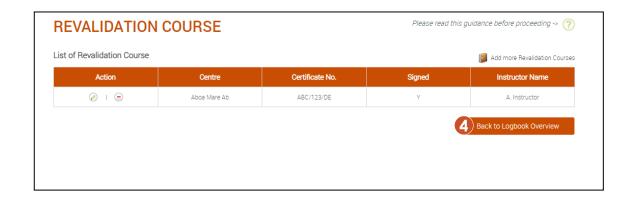

### SUBMITTING YOUR APPLICATION

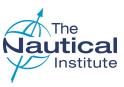

#### 1 SUBMIT APPLICATION

When you have filled in all of the required DP sea time/DP Activities and have attached your photograph and required documents (see below), select **Submit Application**.

#### 2 MAKE PAYMENT

**Make Payment** is greyed out and not available until you successfully submit your application.

#### 3 SUBMIT PAGE

The Submit page shows the list of documents required to be uploaded to your account. Please make sure that clear scans of your documents have been uploaded before clicking **Submit Application**.

• NI DP logbook and IMCA logbook(s) (if held)

full scan of all completed pages even if a copy from a previous application is already attached to your account)

- Passport identification page
- NI DP Certificate
- CoC/MMC
- DP Refresher/Revalidation Course certificate (if applicable)
- Confirmation letters

Your application will be processed based on the scans uploaded to your account. Unclear or missing documents will cause a delay in your application being processed.

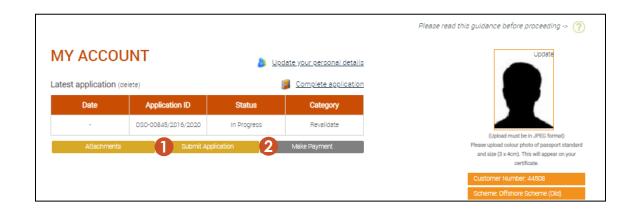

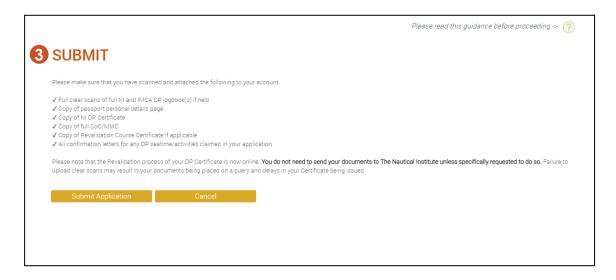

### SUBMITTING YOUR APPLICATION

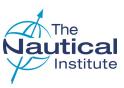

#### 1 APPLICATION STATUS

When you have successfully submitted your application, the Status on your **My Account** home page will have changed to **Eligible**.

#### 2 MAKE PAYMENT

**Make Payment** is no longer greyed out when the Status shows as *Eligible*. Click on it to proceed to the payment summary page.

#### 3 NOT ELIGIBLE

If you receive an error message after clicking **Submit**, check the part of your application the message referred to and make amendments where necessary.

If you have fully checked your application and believe you have completed it correctly but are still receiving the error message, please contact the DP department for assistance.

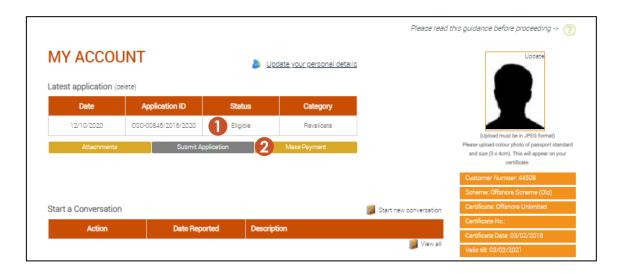

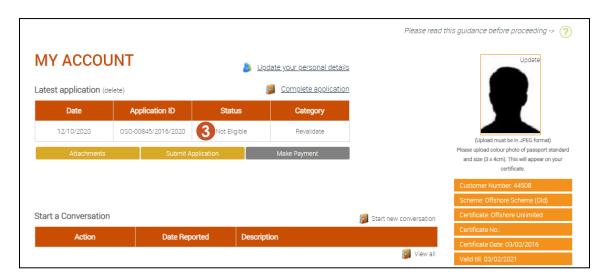

### MAKE PAYMENT

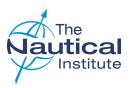

#### 1 MEMBERSHIP

You can tick this option if you would like to become a member of The Nautical Institute.

#### 2 REVALIDATION LOGBOOK

Tick this option if you want to purchase a Revalidation logbook. You will not be able to tick this option if you have selected to become a member of The Nautical Institute as you will receive a complimentary copy. The Revalidation logbook will be sent to you with your new DP certificate.

#### 3 DECLARATION

Tick this after you have read the declaration. This replaces the Checklist PDF that was previously available on revalidation applications.

#### 4 TERMS AND CONDITIONS

Please tick this to confirm that you have read and agree to the terms and conditions.

#### 5 PROCEED TO PAYMENT

Click to move onto the payment page.

Payment can be made by credit card, debit card or PayPal. When the payment has been made the status on the My **Account** home page will be showing as **Submitted/Paid**.

Your application will then be aueued for processing. Once your certificate has been issued and despatched, you will receive a notification email from DHL with the tracking details of your documents.

#### PAYMENT SUMMARY

√ The Nautical Institute Dynamic Positioning certification fee\* £xxxxx

#### + ADD

Try Nautical Institute membership for 12 months† £XXXXX

(Includes FREE Nautical Institute DP Revalidation Logbook)

All memberahip documents and communications will be sent to the mailing address listed in your DP account. If you would prefer thece to be cent to a different address then please enter it here

- J No ioining fee save up to £x by joining now
- √ No extra forms to fill out become a member instantly
- √ No obligation after 12 months you decide whether to renew or cancel your membership.
- √ Take a free online Videotel professional development course every 12 months
- √ No need to buy a Nautical Institute DP Revalidation Logbook we will send you a FREE copy when your certificate is issued.

#### + ADD

- The Nautical Institute DP Revalidation Logbook\* £XXXXX
  - √ Tailored to the requirements of The Nautical Institute's scheme
  - ✓ Lightweight and easy to carry

#### DECLARATION

I confirm that I have read and agree with the disclaimer and terms of services provided by The Nautical Institute. I confirm that all the above ticked documents have been included in my application.

I declare that the data contained in this application is, to the best of my knowledge, true and correct. I also declare that the documents are genuine, given and signed by the persons whose names appear on them. I consent to any processing of the data contained in the application by The Nautical Institute (including any processing necessary to establish the authenticity and validity of the issued

As per disclaimer, I understand that if I have not provided the mandatory items in my application my documents will be sent back as unsuccessful automatically without processing.

Click here to confirm that you have read and agree to the terms and conditions

#### TOTAL: £XXXXX PROCEED TO PAYMENT

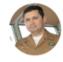

AFNI, DPO Brazil "I really recommend being a member of the NI"

#### Upgrade your future!

Become a professional member of

- √ Gain worldwide recognition as a maritime professional
- √ Stay informed through Seawayo the NI'o monthly journal
- ariminaliaation with legal feed dover
- J. Network with pollegouen auatomera and employera
- √ Develop your pareer by uping the N/o CPD Online programme
- √ Be heard at the IMO through having a representative voice
- √ Enjoy big diaaaunta an NI eventa. gourgen and backs

# MAKE PAYMENT (cont'd)

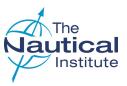

#### 1 REVALIDATION LOGBOOK

Tick this option if you want to purchase a Revalidation logbook. The op-tion will not be available if you have selected to become a member of The Nautical Institute on the previous page as you will receive a free copy. The Revalidation logbook will be sent to you with your new DP cer-tificate.

#### 2 PAYMENT TYPE

Tick your preferred payment method.

#### 3 PROCEED TO PAYMENT

Click to move onto the payment page and follow the instructions.

When the payment has been made the status on the My Account home page will be showing as Submitted/Paid.

Your application will then be queued for processing and you will be re-quired to send your original physical documents to our mailing address for processing.

Once your certificate has been issued and despatched, you will receive a notification email from DHL with the tracking details of your documents.

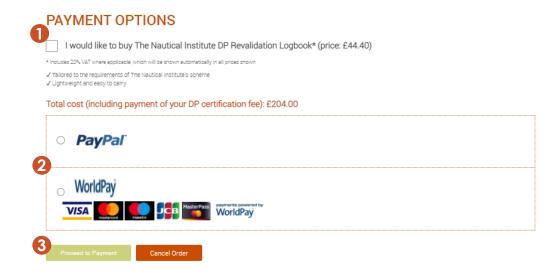